如果您在制单过程中遇到如下问题,请按提示的方法进行处理。如果 按下面的方法解决不了,请联系客服人员。

1、浏览器问题

为了使企业获得更好的使用体验,请使用谷歌 Chrome 浏览器或 360 极速浏览器(极速模式)。

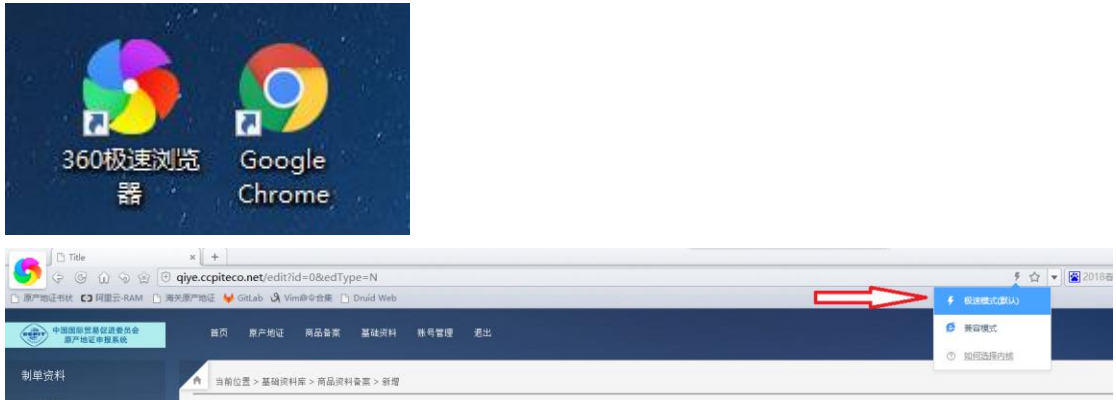

2、"复制后页面空白""点编辑后页面空白""改证重发后页面空白" "页面显示不全"

出现该问题的原因是没有正确的使用浏览器,请参照 1 使用正确的浏 览器

3、企业发送的证书由于印章问题被自动拒绝:

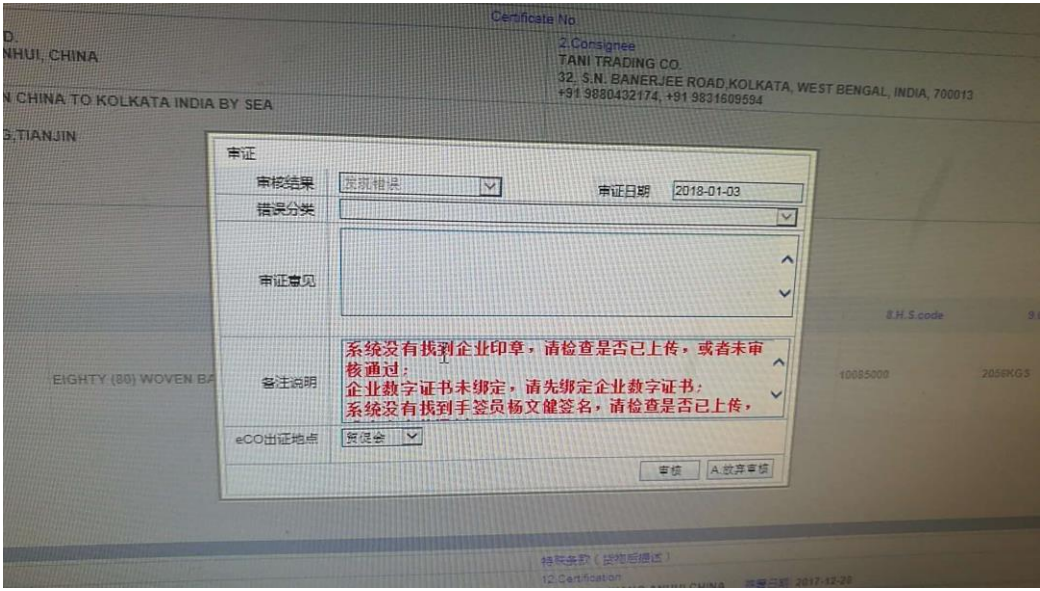

这个是因为该企业没有印章,或使用的手签员没有印章。请企业改证 重发,把制单页面最下面的"印章、签名选项"改成"不打印",然后重 新发送即可:

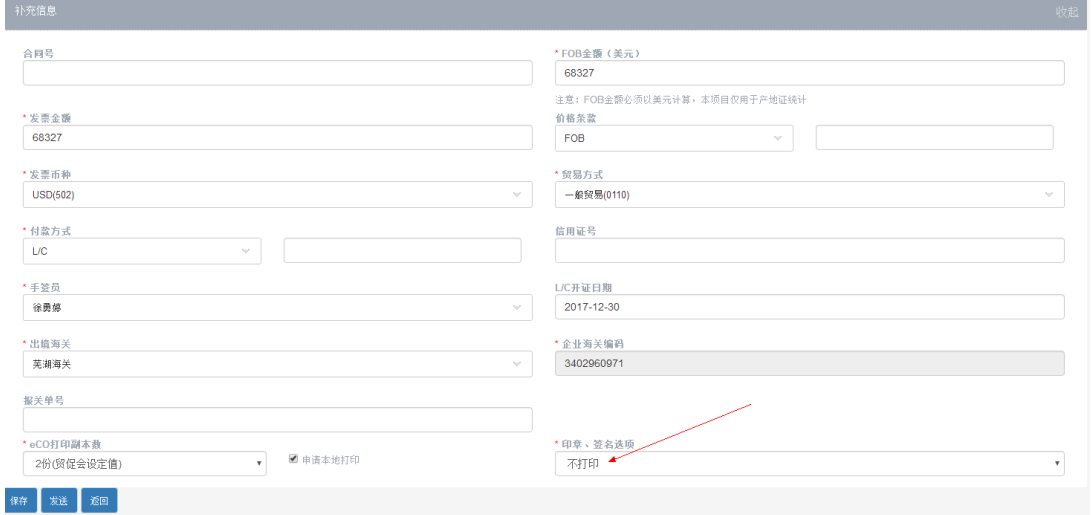

## 4、"保存失败"原因一

当企业制单时有些内容是直接复制过来的,但是可能会出现进口商、 出口商、生产商、货描或唛头处有不可见字符或非法字符,应当去掉 不可见内容。如下面两比较图:

下面这个是正确的,没有多余的不可见字符:

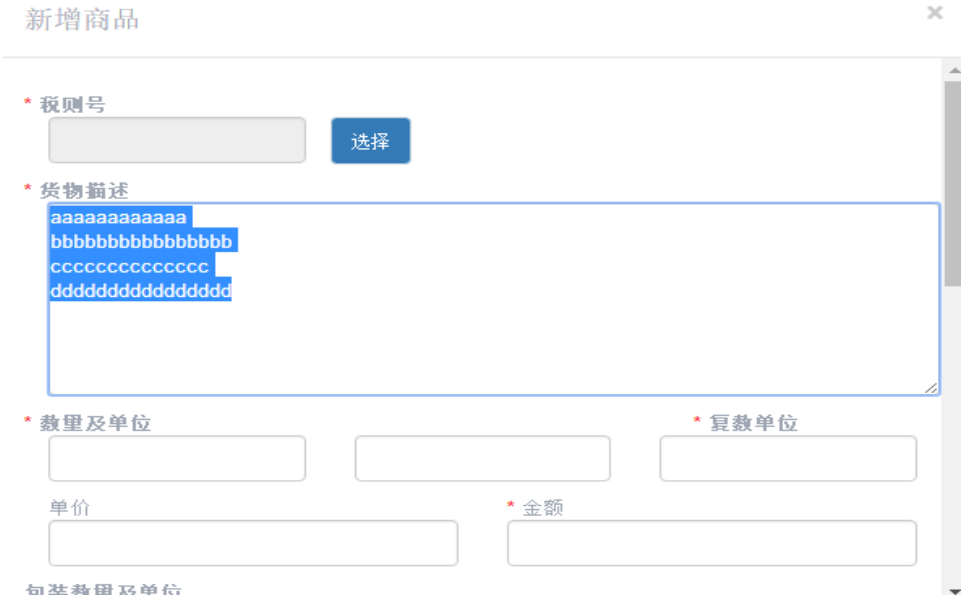

下面这个是不正确的,因为它在复制时每行后面都有多余的不可见字 符

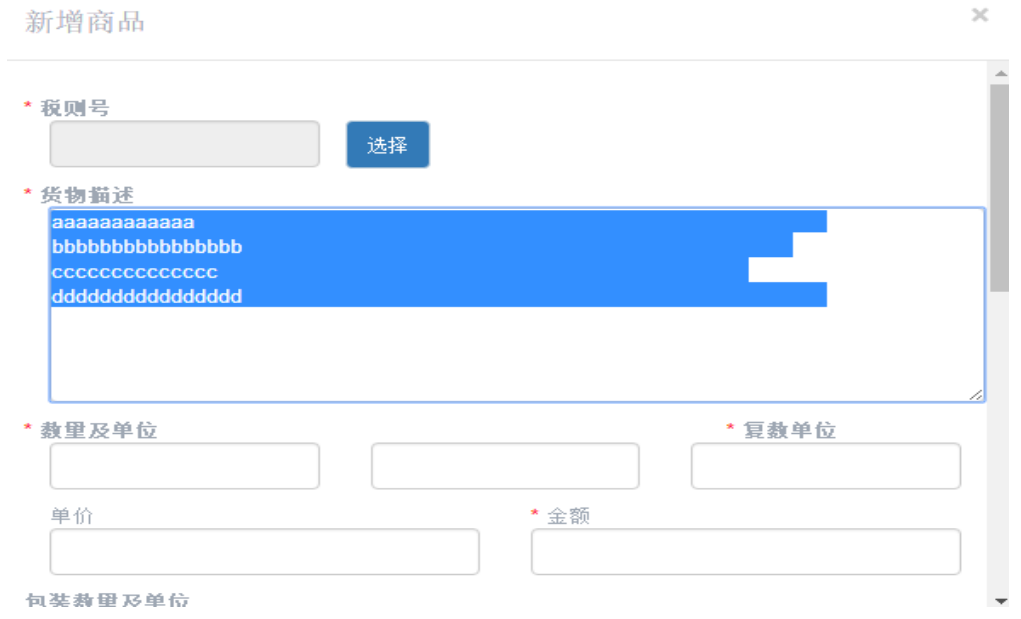

5、"保存失败"原因二

如果企业在制单页面停留时间过长,后台会自动给企业退出登录状态, 所以企业也无法正常保存。如果企业要做的单据较长、时间可能较久, 可以填写一些信息后就先进行保存,保存成功后再接着做单。

6、"证书丢失"

请在"所有证书"页面里按发票号搜索该单据:

| 中国国际贸易促进委员会<br>$c$ cpn<br>原产地证申报系统<br>æ |        | 首页                        | 原产地证<br>商品备案                  | 基础资料                           | 账号管理<br>退出                       |            |    |        |                  |
|-----------------------------------------|--------|---------------------------|-------------------------------|--------------------------------|----------------------------------|------------|----|--------|------------------|
|                                         | 创建原产地证 | 当前位置 / 单据中心 / 原产地证 / 所有证书 |                               |                                |                                  |            |    |        |                  |
| ⊫                                       | 所有证书   | ■ 复制                      | 日编辑<br>■发送                    | ● 打印<br>● 预览                   | 2 改证重发                           | 排序▼<br>更多▼ |    |        | $\alpha$<br>高級搜索 |
|                                         | 新证     | □ 全选                      | 发票号/日期                        | 证书类型/编号                        | 进口商                              | 状态         | 备注 | 手签员    | 发票金额             |
| 32                                      | 待审     | $\Box$                    | test java 123454555<br>555555 | 中国-韩国自贸协定<br>1917133000351524R | dfgdfg sdfgd<br>Tel: 12312311231 | ● 新证       | 新证 | 许葵     | 10336 USD        |
| $\mathbf{v}$                            | 已发证    |                           | 2017-12-20                    |                                | Fax: 123123 :                    |            |    |        |                  |
| $\Theta$                                | 待打印    | $\qquad \qquad \Box$      | TESTSQCO0112<br>2018-01-02    | 一般原产地证                         | test testaddress                 | ● 新证       |    | 许葵     | 1221 USD         |
|                                         | 已作废    | $\qquad \qquad \Box$      | 9405100000<br>2018-01-02      | 一般原产地证                         | 9405100000                       | ● 新证       |    | dddddd | <b>22 USD</b>    |
| ۰                                       | 已拒绝    | $\Box$                    | test 111111<br>2018-01-02     | 一般原产地证                         | ÷                                | ● 新证       |    | dddddd | 0 USD            |
|                                         | 原产地证   | $\qquad \qquad \Box$      | test_003                      | 一般原产地证                         | 111111111111                     | ●新证        |    | dddddd | 103424 USD       |

如果没有,则尝试新建一个同样发票号的单据,如果提示"发票号重 复",请联系总会或客服进行处理。

如果是个别企业把某单据发送后,贸促会找不到该发票号的单据,请 在审核端内的 CO 或优惠证的"所有证书"里按发票号搜索该单据, 如 果还没有,请联系客服

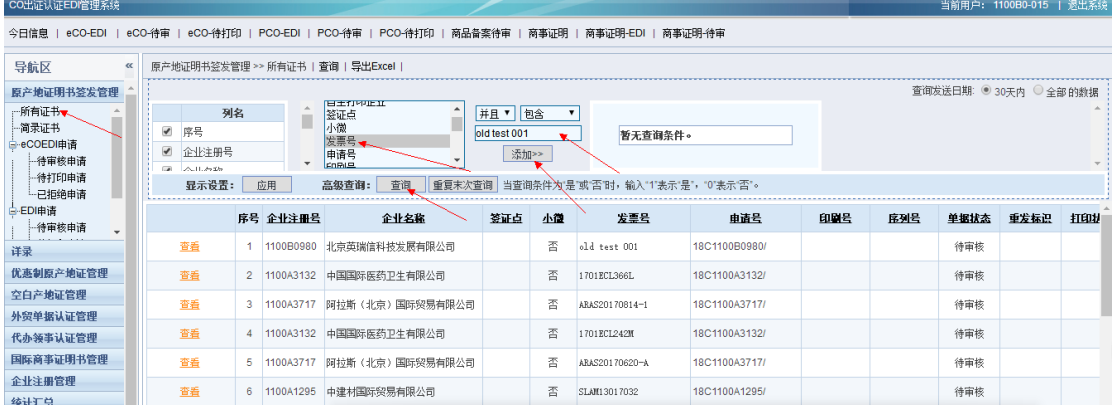

7、"下拉框无法使用"

如果下图中所指内容,或相似内容无法选择,则说明使用的不是指定 的浏览器,请参考 1 更正浏览器后再进行操作

 $\times$ 

编辑运输路线

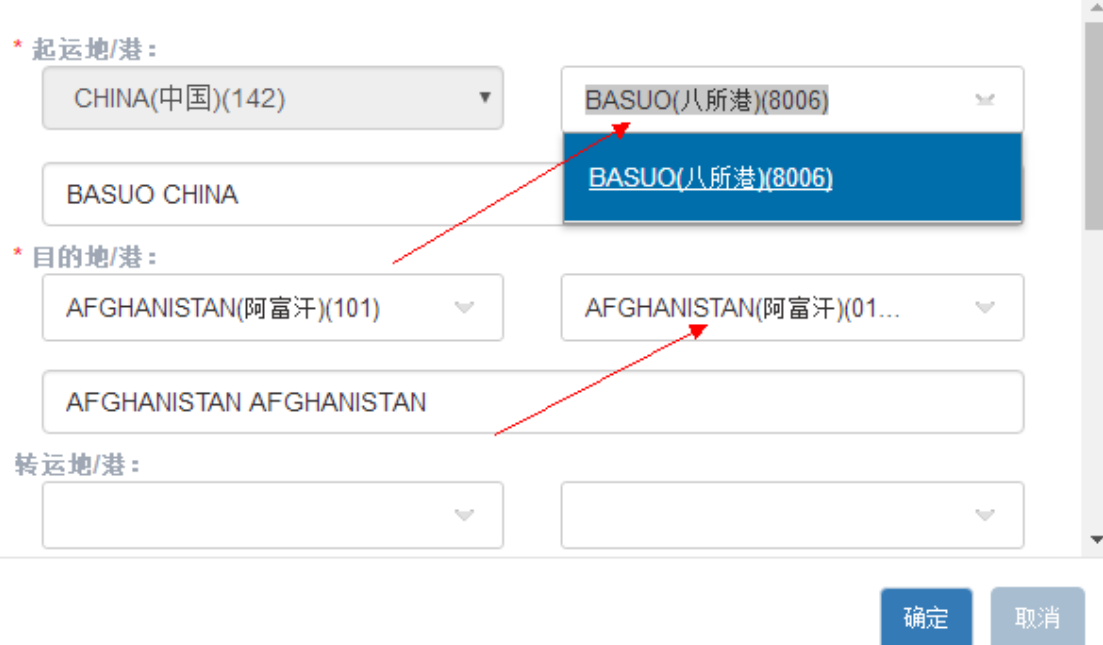

## 8、"不能预览"

新企业端预览也需要下载安装打印组件,下载地点在企业端的登录页 面下方,安装时需要关闭所有安全软件,如 360 安全卫士、360 杀毒、 腾讯电脑管家等,再行安装。

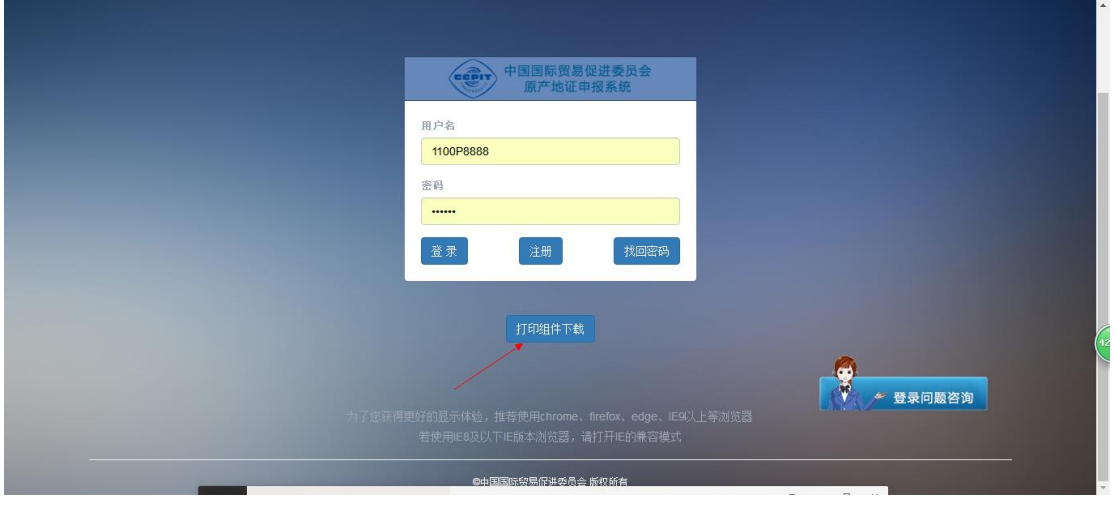

9、"不能打印"

先确保您已正确安装打印组件,然后点击"打印"按钮,新企业端的"预 览"功能和"打印"功能是分开的

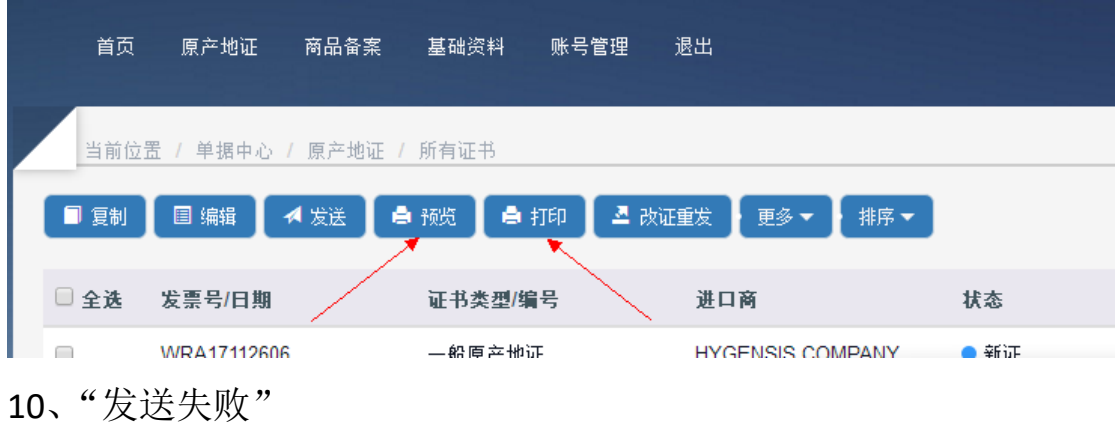

如果您填写的信息都正确,制单时间也不长,也能正常保存,但就是 不能发送,请检查并确保您所有商品里至少有一个商品有"文字唛头", 如果您实在没有文字唛头,那么输入一个空格也可以。

11、"日期显示空白"

您保存单据后发现日期位置是空白,请在单据编辑页面同时按下 Ctrl

和 F5, 强制刷新一下, 再行保存即可。

12、"佐证资料上传失败"

请确保"佐证标题"框内输入的内容没有特殊字符,如&\$^@#~等。

13、"未查到企业海关编码"

新企业在进行商品备案时,点击发送后出现提示框"未查到企业海关 编码",请联系客服人员添加您企业的海关编码。

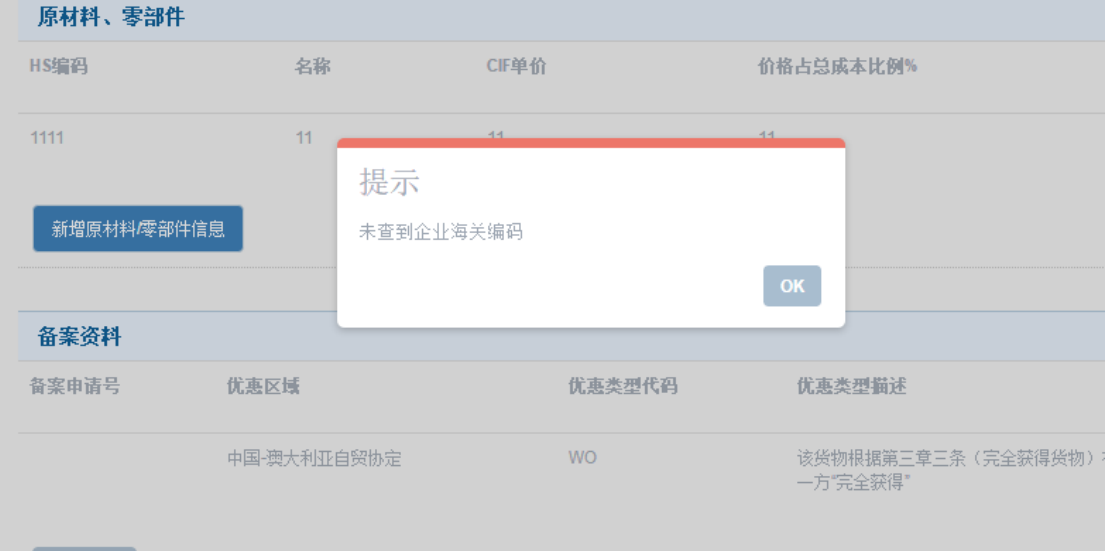

## 14、"打印时提示证书号错误"

请使用登录页面的小能联系客服,将企业账号和发票号提供给客服人 员进行后台处理。

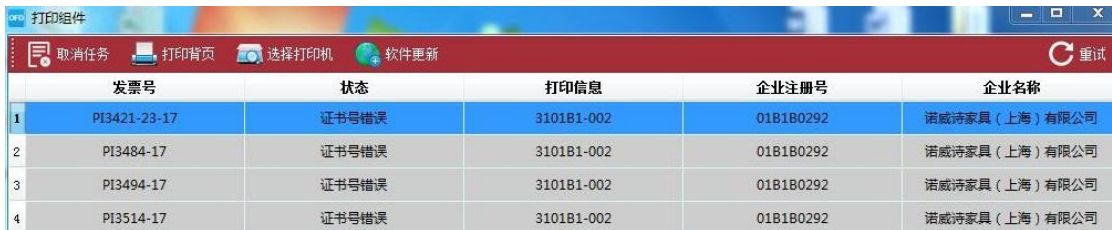

## 15、"闪退"

请使用登录页面的小能联系客服,客服会协助处理。